# (gui) Create and Attach Floating IP

Thursday, February 28, 2019 4:19 PM

## Under the Project -> Compute -> Instances tab:

#### Create Floating ip:

Click the drop down box to the right of the instance and select "Associate Floating IP"

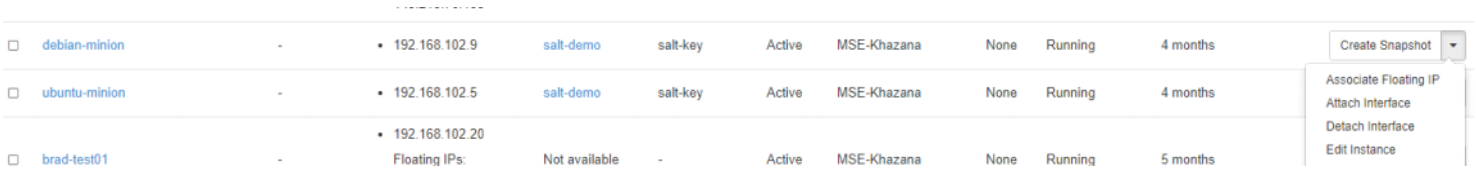

## If "No floating IP addresses allocated" is showing click the "+" button:

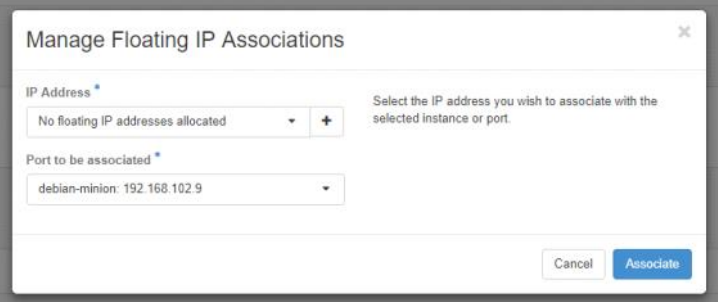

From the Pool dropdown box select the Provider network you want the floating IP to belong to:

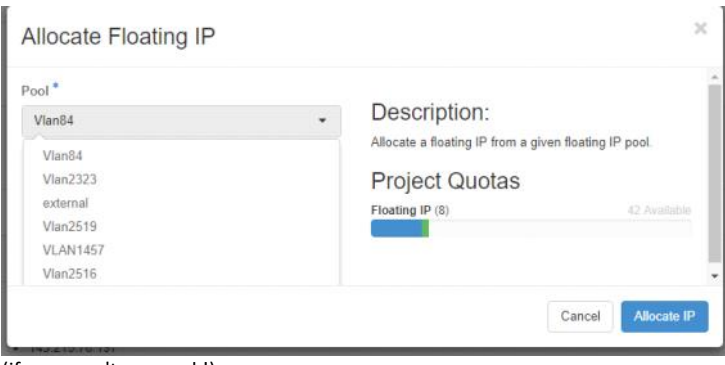

(if you aren't sure, ask!)

Record the IP assigned to you in the "IP Address" and then click associate.

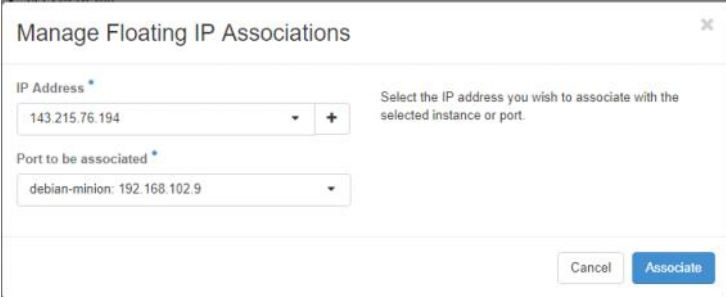

### Admin:

At this point, work with GT DNS and GT FW to get the necessary access and configurations for the external IP